Hilfreiches vor , während und nach dem Spiel für das ausfüllen und bearbeiten des Spielberichtes.

Nach dem einwählen die Spielplanauswahl öffnen.

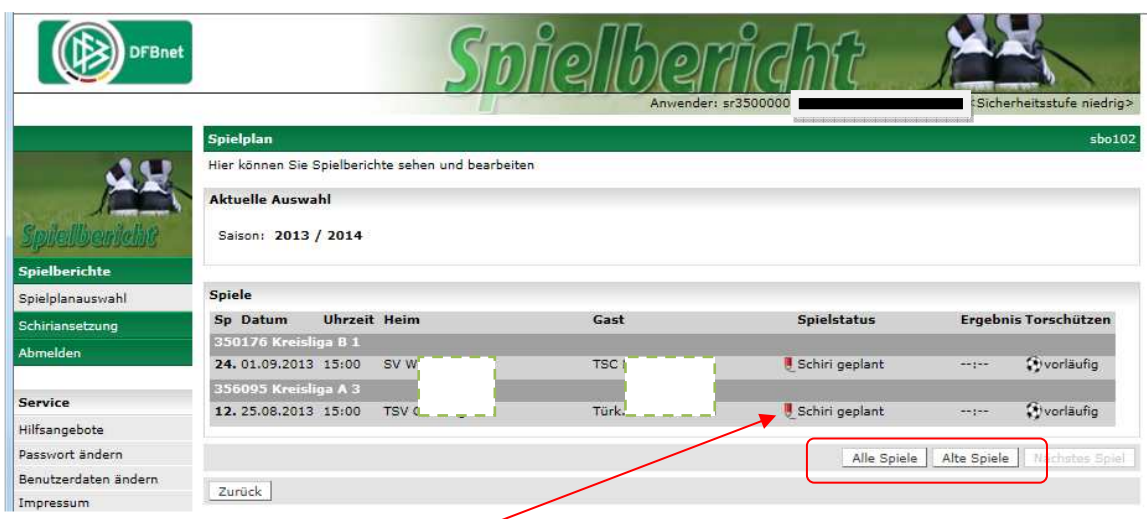

Hier kann zwischen den Reitern Alle Spiele und Alte Spiele gewählt werden. Solltet Ihr erst am darauffolgenden Tag den Spielbericht bearbeiten, müsst Ihr auf alte Spiele gehen. Bearbeiten auf den roten Bleistift klicken.

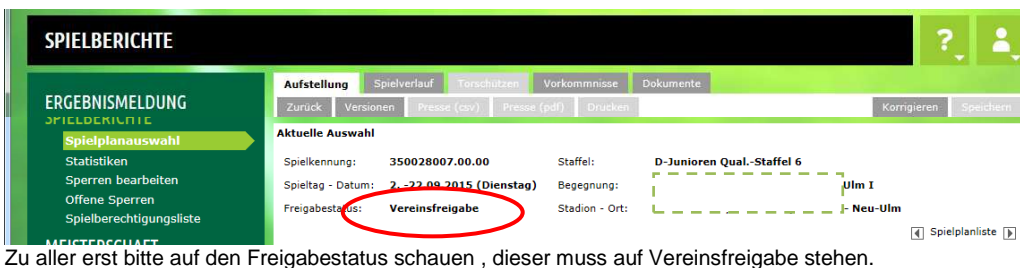

Sollten noch folgende Meldungen drin stehen, umgehend den Verein (Heim/Gast) ansprechen.

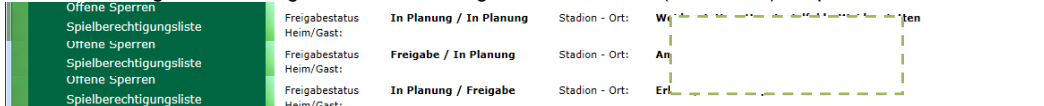

Zur besseren Zusammenarbeit SR und den Vereinen könnt Ihr gerne darauf verweisen dass ansonsten ein Papierspielbericht ausgefüllt wird.

Ihr habt jedoch die Möglichkeit wenn Ihr aus Versehen dies vergessen habt zu prüfen ob beide Vereine Ihren Spielbericht freigegeben haben, im nachhinein, dies selbst zu beheben.

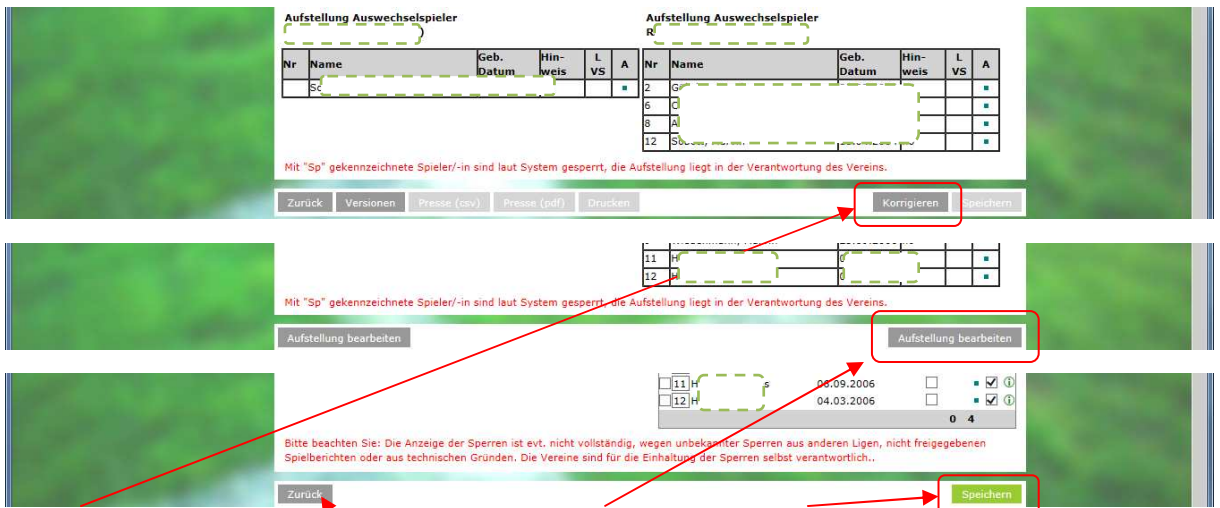

Auf Korrigieren drücken , Aufstellung bearbeiten Heim oder Gast , und auf Speichern gehen. Somit habt Ihr die Vereine übertrumpft. Im Anschluss auf zurück.

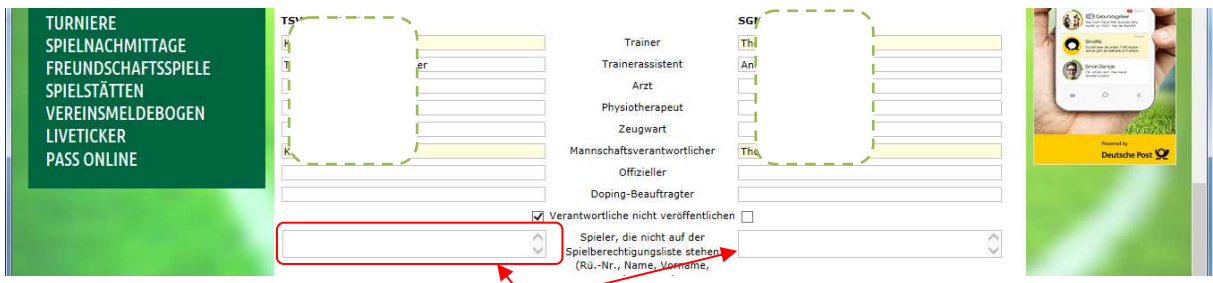

Hier stehen die Spieler drin welche eine Spielerpass vorweisen können, aber nicht auf der Spielberechtigungsliste stehen. Kommt vor wenn der Jugendleiter die Kaderliste nicht aktualisiert.

#### Weiter zur Seite 2 Spielverlauf

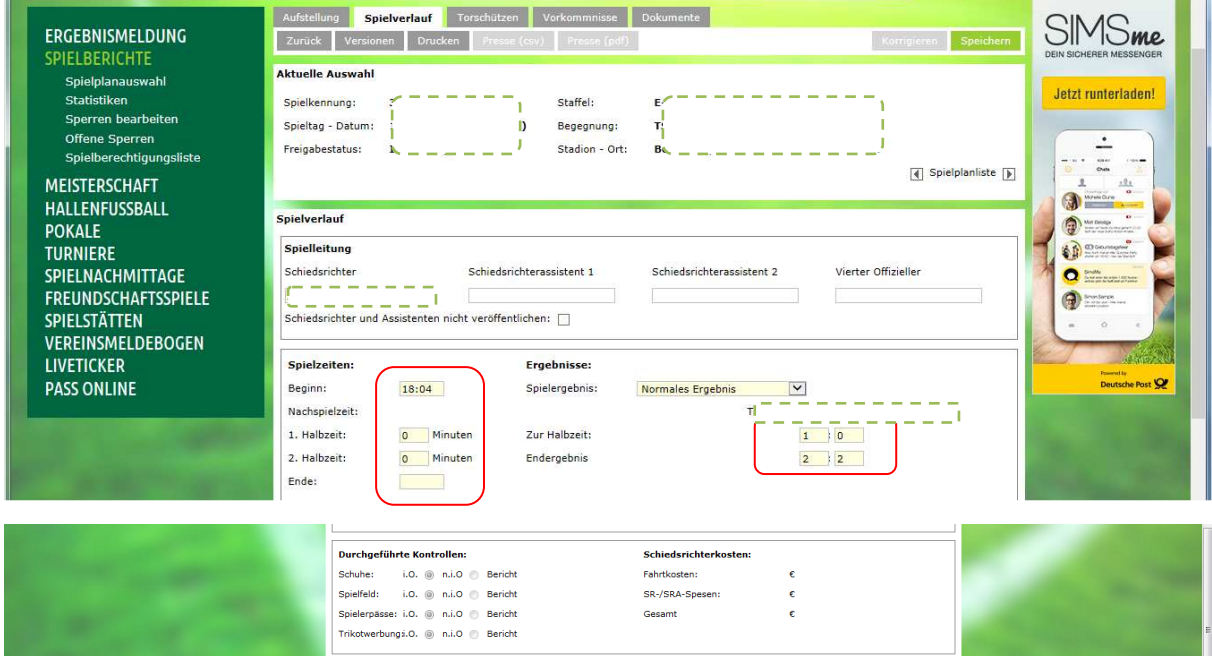

Bitte alle gelblich hinterlegten Felder befüllen, hier gehören auch beim MSP die SR-Kosten dazu.

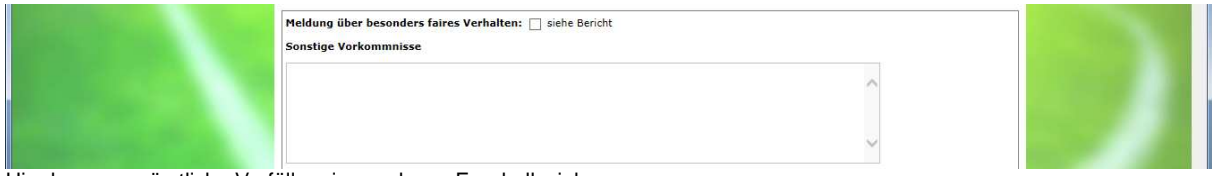

Hier kommen sämtliche Vorfälle rein, rund ums Fussballspiel.

Wichtig : FAD sollten in den Anlagen bei Dokumenten hochgeladen werden.

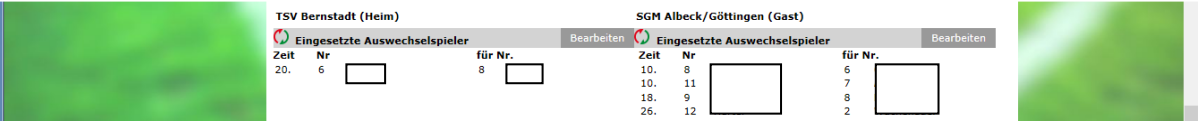

Auswechslungen nicht vergessen, wegen Doppeleinsatz in anderen Mannschaften.

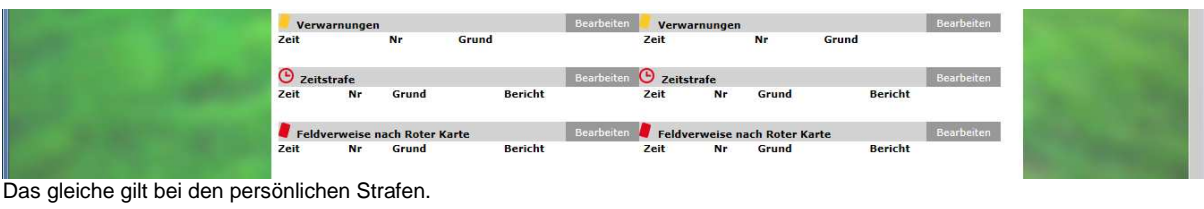

Zurück Versionen Drucken Presse (csv) Presse (pdf) Korrigieren Speich

und immer wieder nicht vergessen Speichern zu drücken.

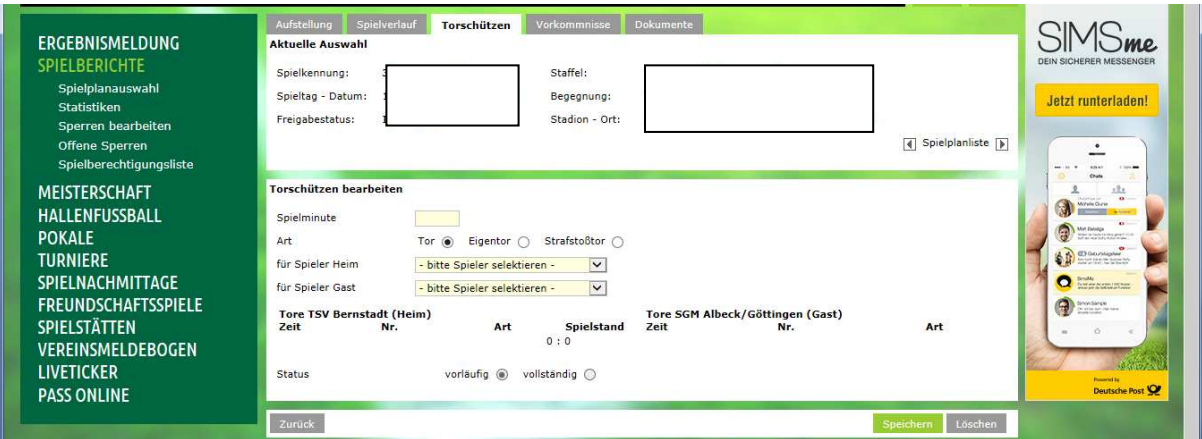

Meldung Torschützen : Dies ist kein muss, wer will der darf gerne die Torschützen eintragen.

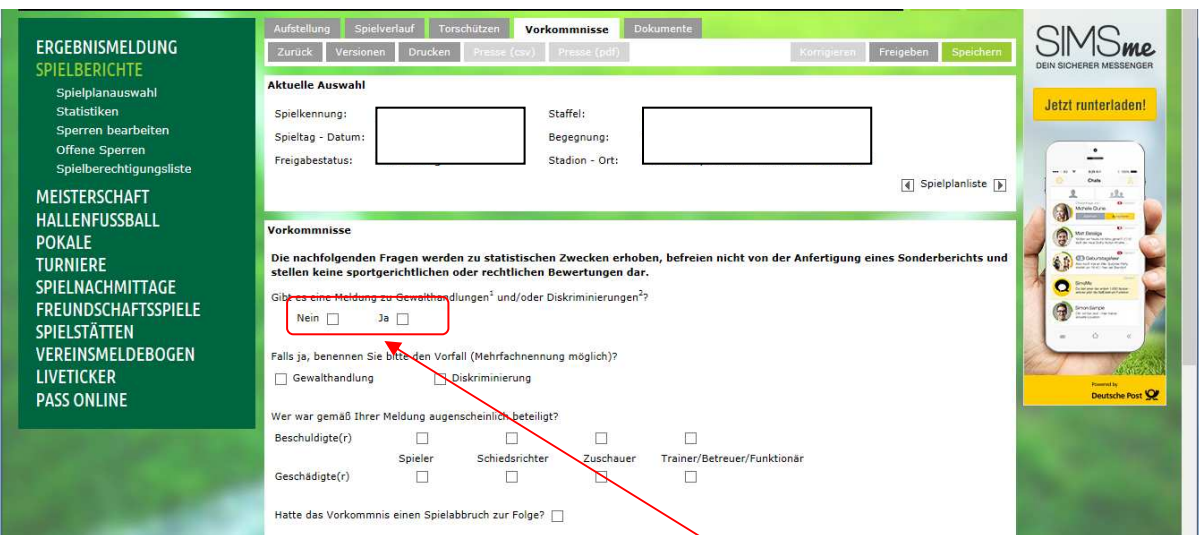

Dieser Reiter Vorkommnisse muss ebenfalls bearbeitet werden. Ohne ein Häkchen zu setzen gibt es keine Freigabe.

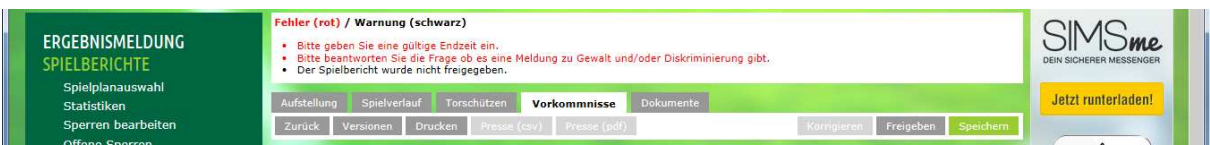

Sollte nun irgend etwas vergessen worden sein gibt es zweierlei Meldefarben rot oder schwarz. Solange eine Meldung rot angezeigt wird kann der Spielberichtsbogen nicht freigegeben werden.

In dem Reiter 4 könnt Ihr wenn der Platz nicht lang bei sonst. Vorkommnisse Dateien und Dokumente als word (doc/docx/dot) excel oder pdf ggf. jpg hochladen.

Dies funktioniert nur dann wenn der Spielberichtsbogen von Eurer Seite freigegeben ist.

So lange hier keine Schiedsrichterfreigabe steht geht nichts und der Spielbericht ist als SR nicht freigegeben.

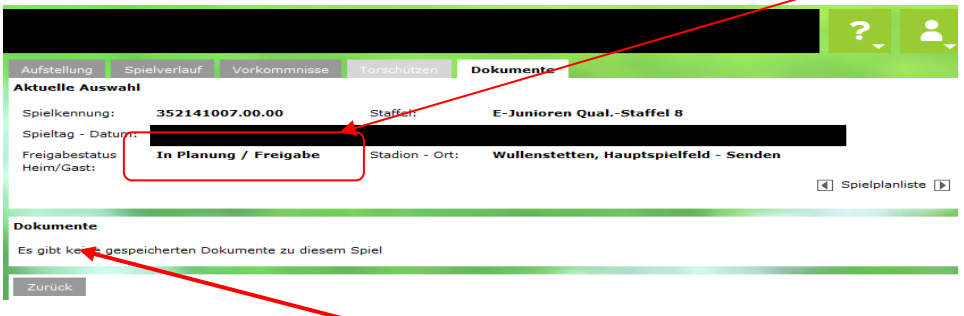

Bei obigem Stand erscheint kein Dokumentenfeld

Um diese Datei hochzuladen, macht auf eurem Rechner ein Blatt auf als word (doc/docx/dot) excel, schreibt dieses Vergehen / Vorfall auf speichert dieses am besten dort wo ihr es dann auch findet auf dem Rechner. Ihr könnt dieses aber auch wandeln als pdf und speichern.

Erst wenn Ihr den Spielbericht von Eurer Seite freigegeben habt.

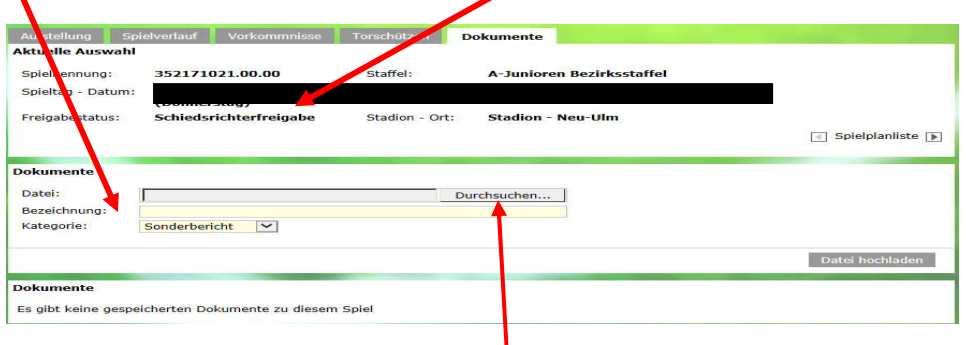

Könnt Ihr mit dem betätigen (Durchsuchen...) das Feld öffnen

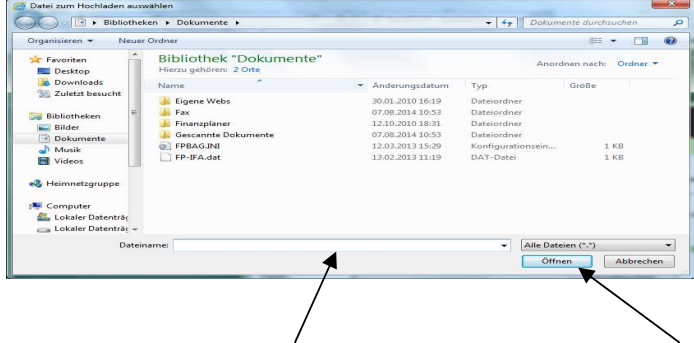

Datei auswählen (wo auch immer Ihr diese abgespeichert habt) und Öffnen Danach unter Bezeichnung nochmals Titulieren und die Datei hochladen. Fertig.  $\overline{1}$ 1

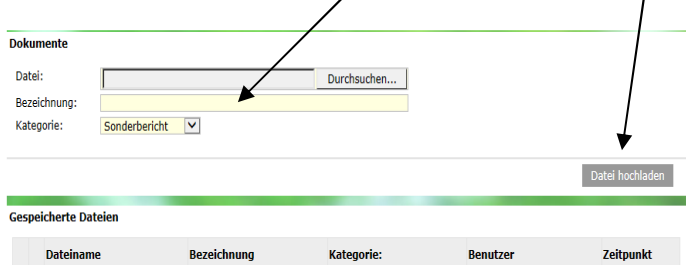

Sonderbericht

图 67787 pruefbericht.pdf

67787

Pecher, Hans-Peter

 $(35011370)$ 

07.10.2014

16:13:41